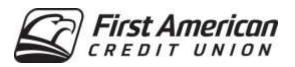

# Quicken for Mac 2015-2017 Conversion Instructions

**Express Web Connect** 

# Introduction

As *First American Credit Union* completes its system conversion, you will need to modify your Quicken settings to ensure the smooth transition of your data. Please reference the dates next to each task, as this information is time sensitive.

To complete these instructions, you will need your User ID and Password for each Financial Institution.

**NOTE:** Quicken Express Web Connect uses the same User ID and Password as your financial institution's website.

You should perform the following instructions exactly as described and in the order presented. If you do not, your online banking connectivity may stop functioning properly. This conversion should take 15–30 minutes.

Thank you for making these important changes!

## **Documentation and Procedures**

## Task 1: Conversion Preparation

- Backup your data file. For instructions to back up your data file, choose Help menu > Search.
  Search for Backing Up, select backing up data files, and follow the instructions.
- 2. Download the latest Quicken Update. For instructions to download an update, choose **Help** menu > **Search**. Search for *Updates*, select "Check for Updates," and follow the instructions.

#### Task 2: Connect to First American Credit Union for a final download before 11/30/2017

- 1. Select your account under the **Accounts** list on the left side.
- 2. Choose Accounts menu > Update Selected Online Account.
- 3. Repeat this step for each account (such as checking, savings, credit cards, and brokerage) you use for online banking or investing.

## Task 3: Disconnect Accounts at First American Credit Union on or after 12/04/2017

- 1. Select your account under the **Accounts** list on the left side.
- Choose Accounts menu > Settings.
- 3. Select Troubleshooting > Deactivate Downloads.
- 4. Repeat steps for each account to be disconnected.

#### Task 4: Reconnect Accounts to First American Credit Union - New on or after 12/04/2017

- 1. Select your account under the **Accounts** list on the left side.
- 2. Choose Accounts menu > Settings.
- 3. Select Set up transaction download.
- 4. Enter *First American Credit Union New* in the **Search** field, select the name in the **Results** list and click **Continue**.
- 5. Enter your User Id and Password and click Continue.
- 6. If the bank requires extra information, enter it to continue.

**NOTE:** Select "Express Web Connect" or "Quicken Connect" for the "Connection Type" if prompted.

7. In the "**Accounts Found**" screen, ensure you associate each new account to the appropriate account already listed in Quicken. Under the **Action** column, select "**Link**" to pick your existing account.

**IMPORTANT:** Do **NOT** select "**ADD**" under the action column.

8. Select Finish.